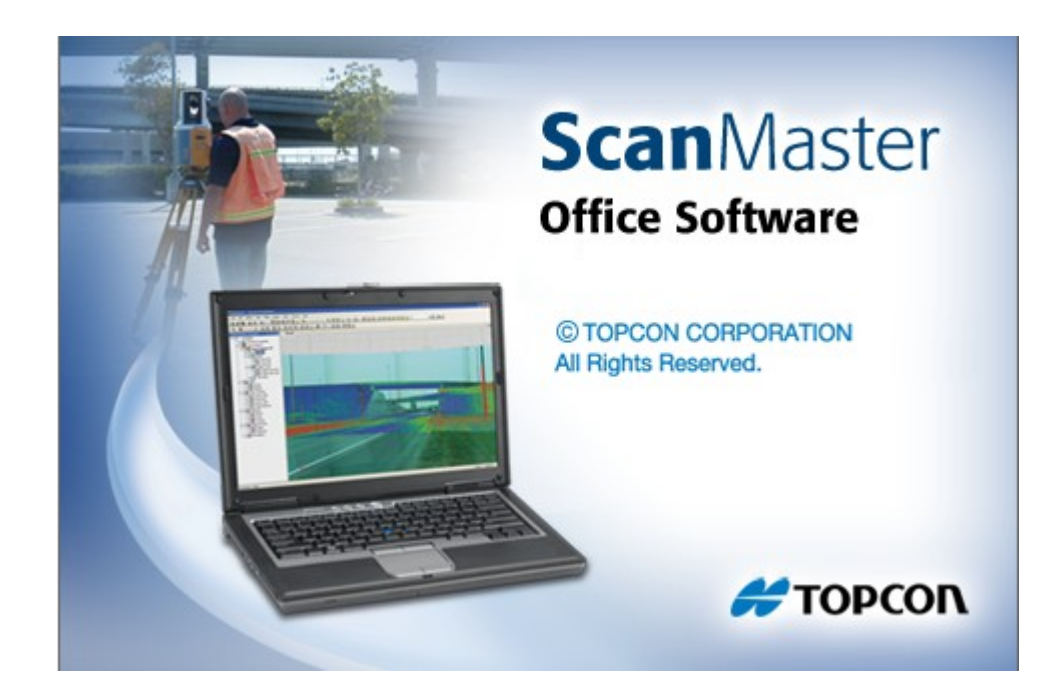

# **TOPCON SCANMASTER**

## **GUIA PRÁTICO - GEORREFERENCIANDO NUVENS DE PONTOS**

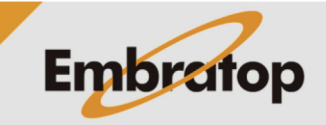

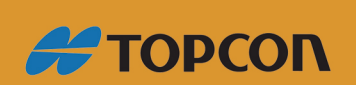

www.embratop.com.br

#### **1. Criando a lista de pontos conhecidos**

Antes de definir as coordenadas para os pontos de controle da nuvem de pontos é necessário criar a lista de pontos conhecidos no ScanMaster, a lista de pontos pode ser digitada diretamente no software ou importada de um arquivo do formato *txt*.

#### **1.1 Criando os pontos diretamente no ScanMaster**

**1.** Dentro do projeto a ser georreferenciado, abra a tabela correspondente aos pontos.

Para abrir a tabela, clique com o botão direito do mouse na opção **Points** da aba Project Explorer;

**2.** Clique na opção **Table** para abrir a tabela de pontos do projeto;

**4.** Para inserir um ponto novo, clique com o botão direito do mouse em qualquer local da janela e selecione a opção **Create Point**;

**3.** Surgirá a janela **Points**;

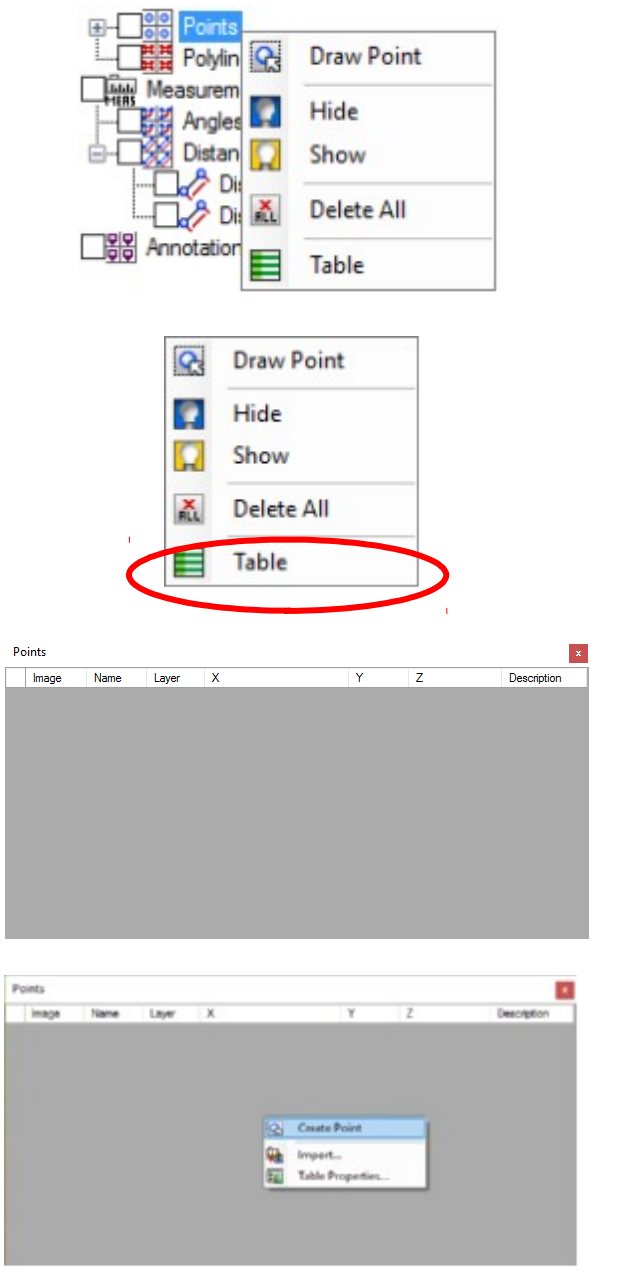

**#TOPCON** 

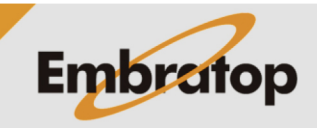

**5.** Surgirá a tela para que os dados do pontos sejam inseridos;

**6.** Insira os dados correspondentes ao ponto e clique em **OK**;

**7.** Repita o procedimento até que todos os pontos necessários sejam incluídos.

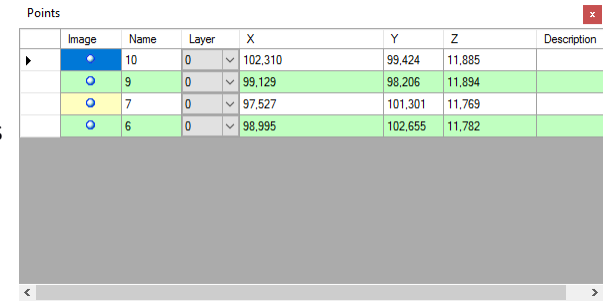

#### **1.2 Importando arquivo txt**

**1.** Dentro do projeto a ser georreferenciado, abra a tabela correspondente aos pontos.

Para abrir a tabela, clique com o botão direito do mouse na opção **Points** da aba Project Explorer;

**2.** Clique na opção **Table** para abrir a tabela de pontos do projeto;

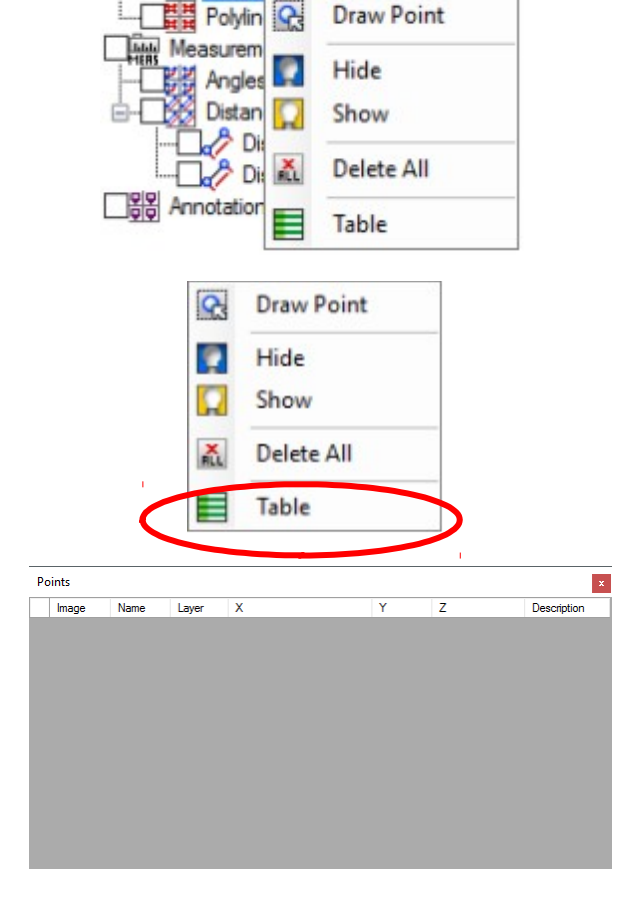

**3.** Surgirá a janela **Points**;

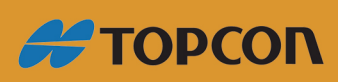

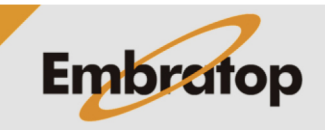

www.embratop.com.br

**4.** Para importar um arquivo txt com os pontos de controle, clique com o botão direito do mouse em qualquer local da janela e selecione a opção **Import**;

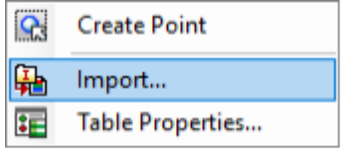

**E PONTOS ALVOS** 

v .b | Fequive TRINO COMALVOS. A

EUROPESH Dene

 $\mathbb{R}$  +  $\mathbb{R}$  0 dias. Too

**Bland** 

. . . . . . . . . . . . . Trainaba

Organizar \* Nova poda

**B** Edit Computado

**5.** Na janela Abrir, selecione o arquivo txt a ser importado e clique em **Abrir**;

**6.** Na janela **Import Text File**, serão listados os pontos que estão contidos no arquivo txt selecionado;

**7.** Clique com o botão direito no cabeçalho de cada coluna e defina o campo de cada coluna do arquivo e clique em **OK**;

**8.** Será mostrada a mensagem dos pontos importados;

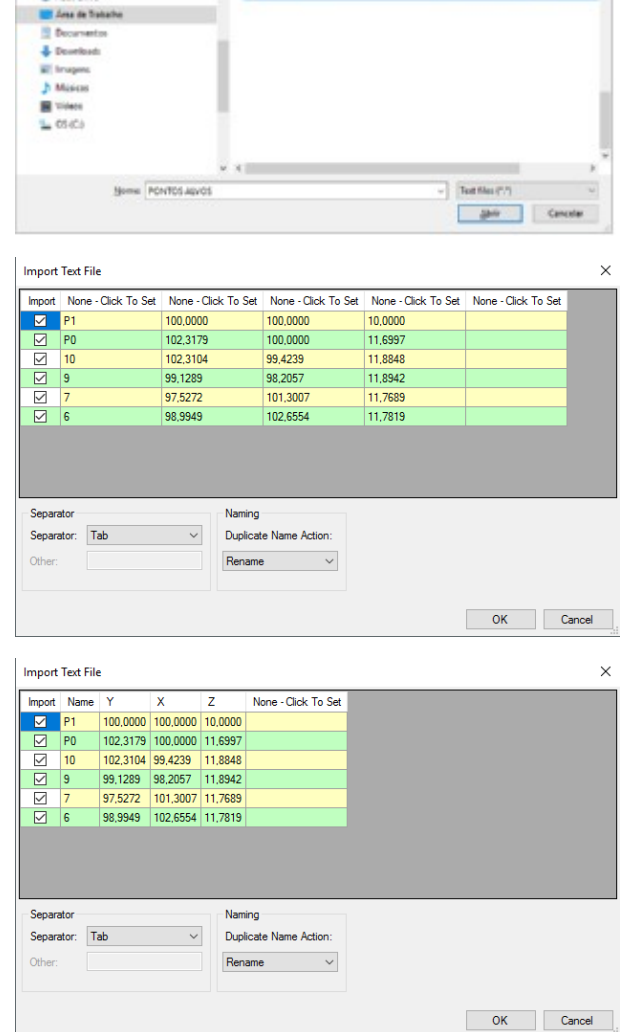

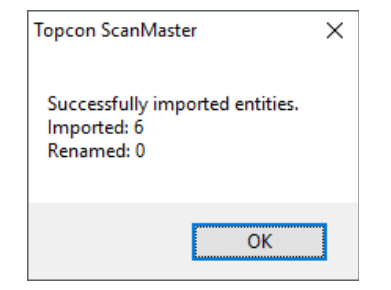

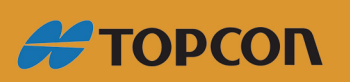

www.embratop.com.br

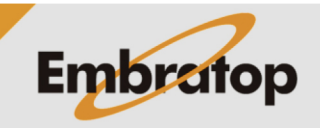

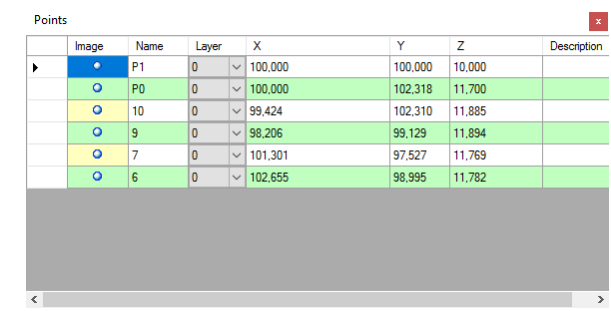

**9.** Os pontos são listados na janela **Points**.

### **2. Georrefenciando os Tie Points Constraints**

Após as coordenadas serem importadas no projeto, as mesmas devem ser associadas ao Tie Points Constraints correspondentes aos pontos definidos nas nuvens de pontos registradas.

**1.** Na aba Project Explorer, clique sobre o primeiro Tie Point Constraint que deseja inserir as coordenadas;

**2.** Na aba **Object Properties**, em **Georeference**, clique sobre o campo a frente do nome e selecione o ponto de controle correspondente;

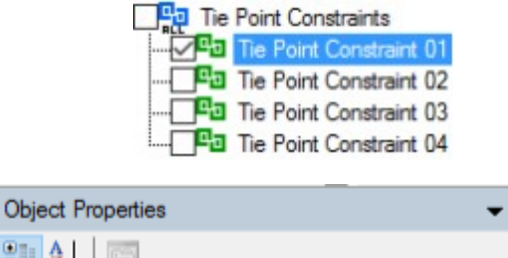

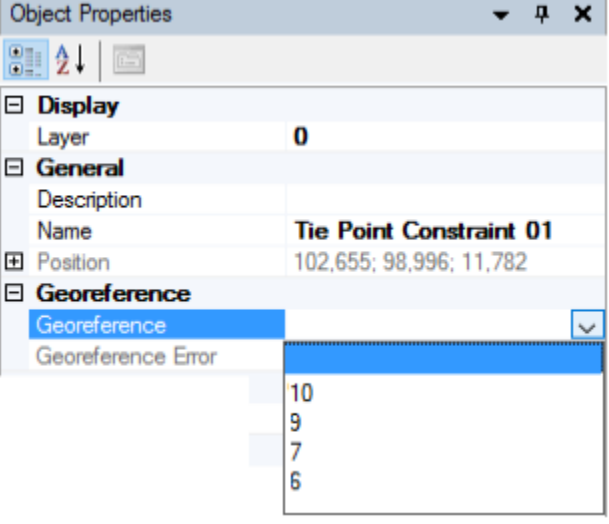

**3.** Repita o processo para todos os Tie Point Constraints.

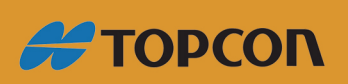

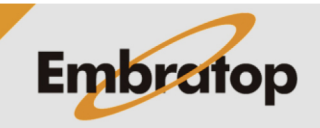

www.embratop.com.br